## CREER UN CONTRÔLE DES SONDES HYGROMÉTRIQUES

Pour créer un contrôle des sondes hygrométriques vous devez d'abord configurer une tâche de contrôle de production. Pour cela vous devez allé dans le menu "CONTRÔLE DE PRODUCTION"  $(1)$  => "CONFIGURATION DES TÂCHES"  $(2)$ :

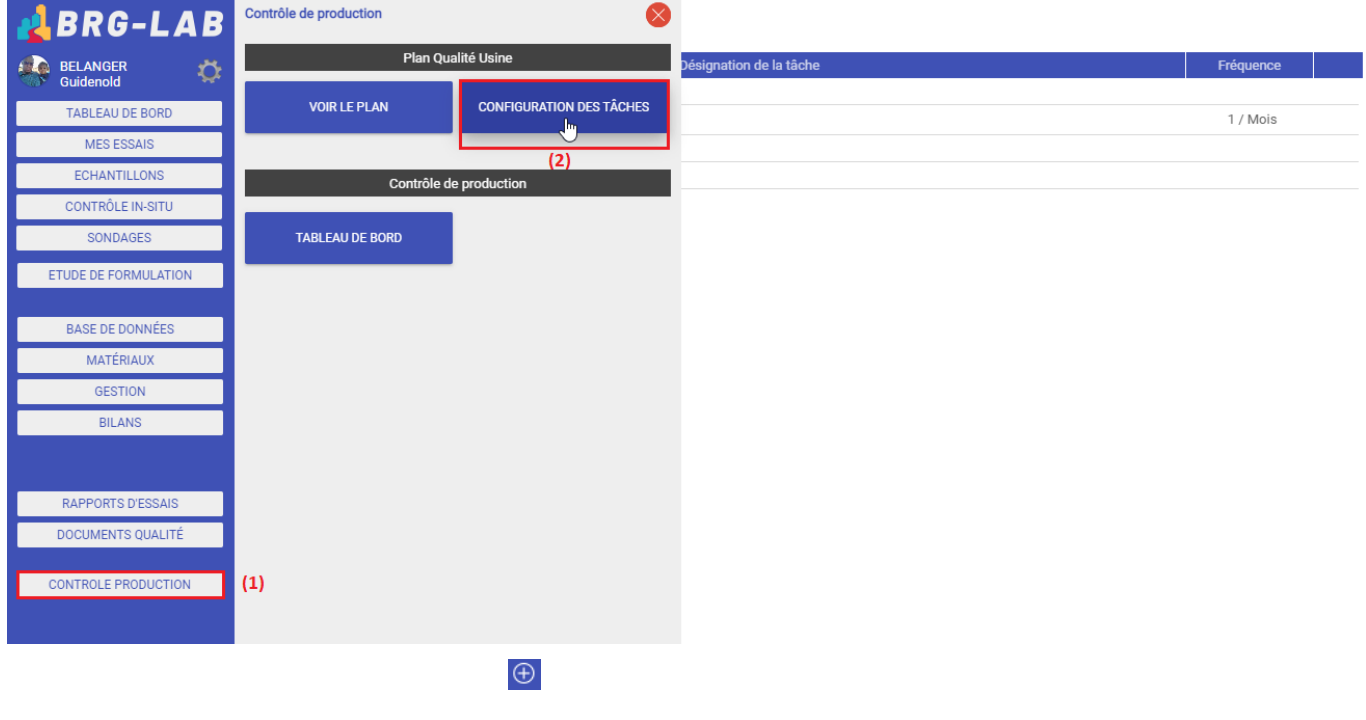

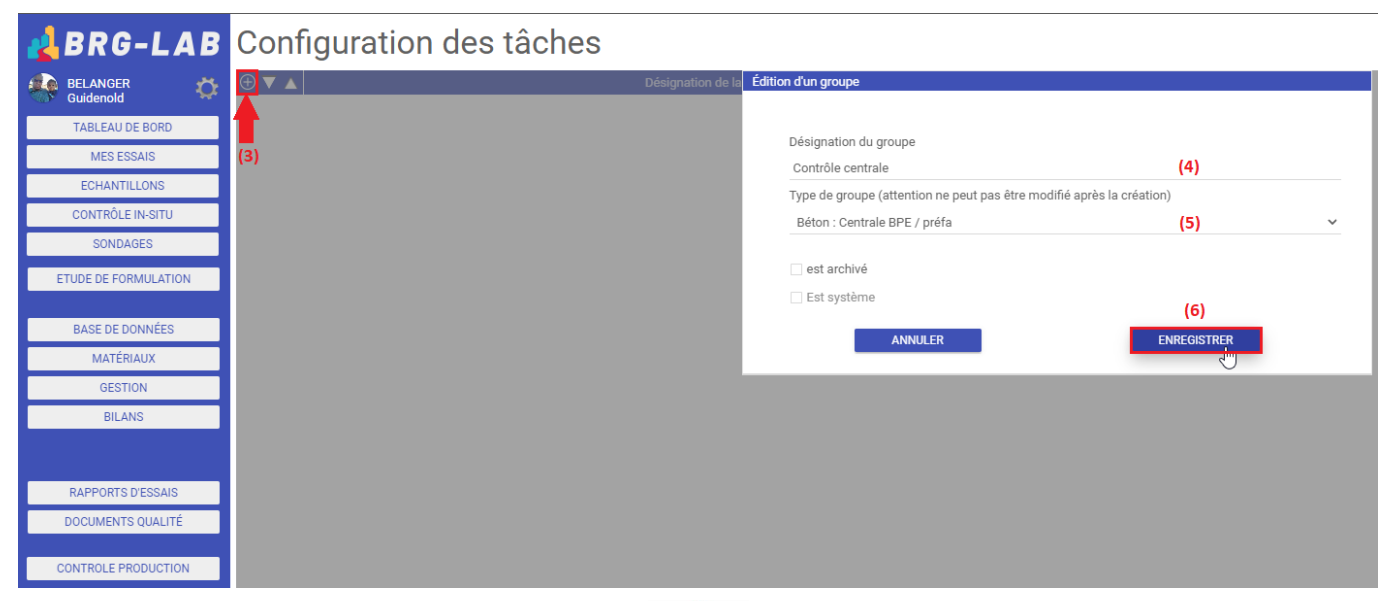

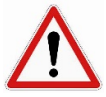

En fonction du type de groupe sélectionné, vous ne pourrez accéder qu'à certaines normes d'essai. Si vous ne trouvez pas la norme (l'essai) que vous souhaitez, vous devrez supprimer et recréer le groupe en sélectionnant un autre type.

- Définir vous-même une tâche en saisissant sa désignation (7) (ex : contrôle visuel des sondes)
- Ou sélectionner une tâche à partir de sa norme d'essai (8).

Vous pouvez ensuite renseigner une fréquence (9), une tolérance (10) ainsi qu'un délai d'avertissement en jour(s) (11). Veuillez penser à bien enregistrer vos changements (12) :

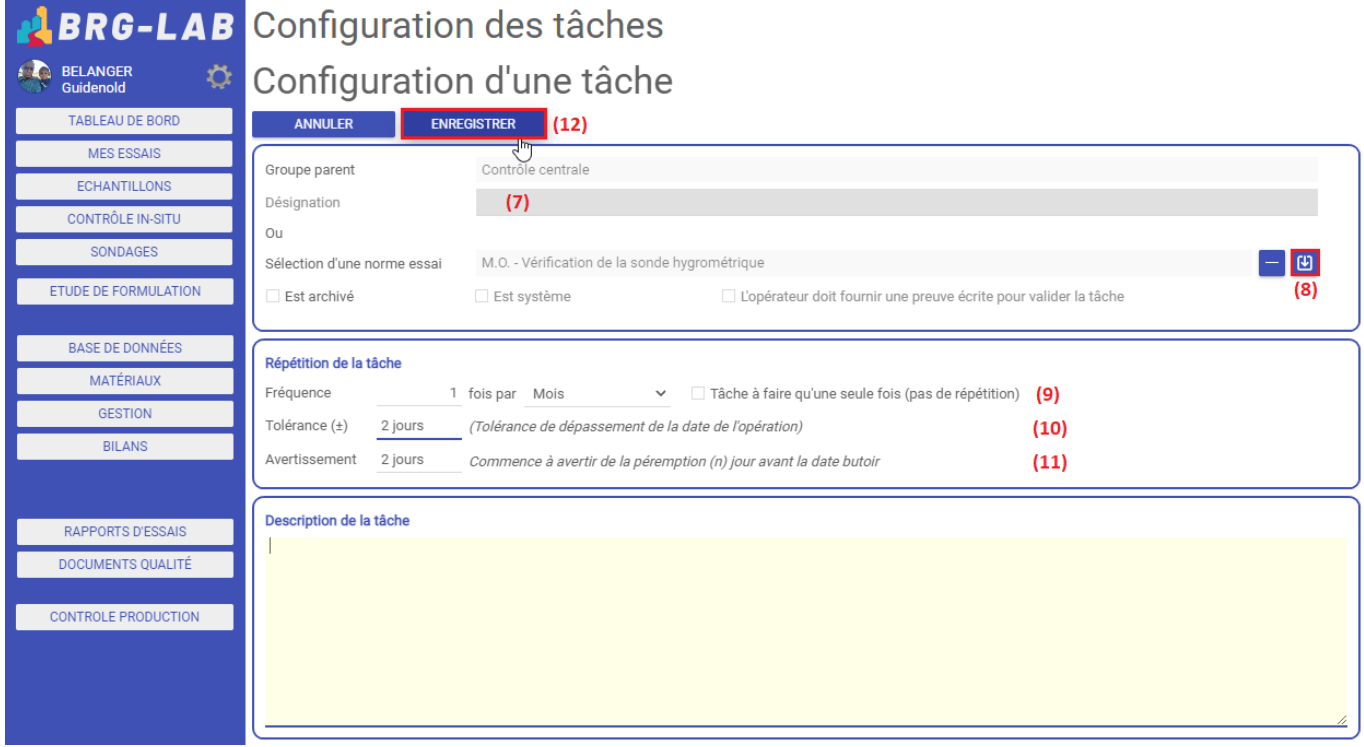

Vous revenez alors sur la page "Configuration des tâches" sur laquelle vous pouvez apercevoir le groupe de tâche ("Contrôle centrale") ainsi que la tâche ("M.O. - Vérification de la sonde hygrométrique") que vous venez de créer. Pour supprimer une tâche d'un groupe, vous devez cliquer sur le symbole "-" situé devant sa désignation (13) :

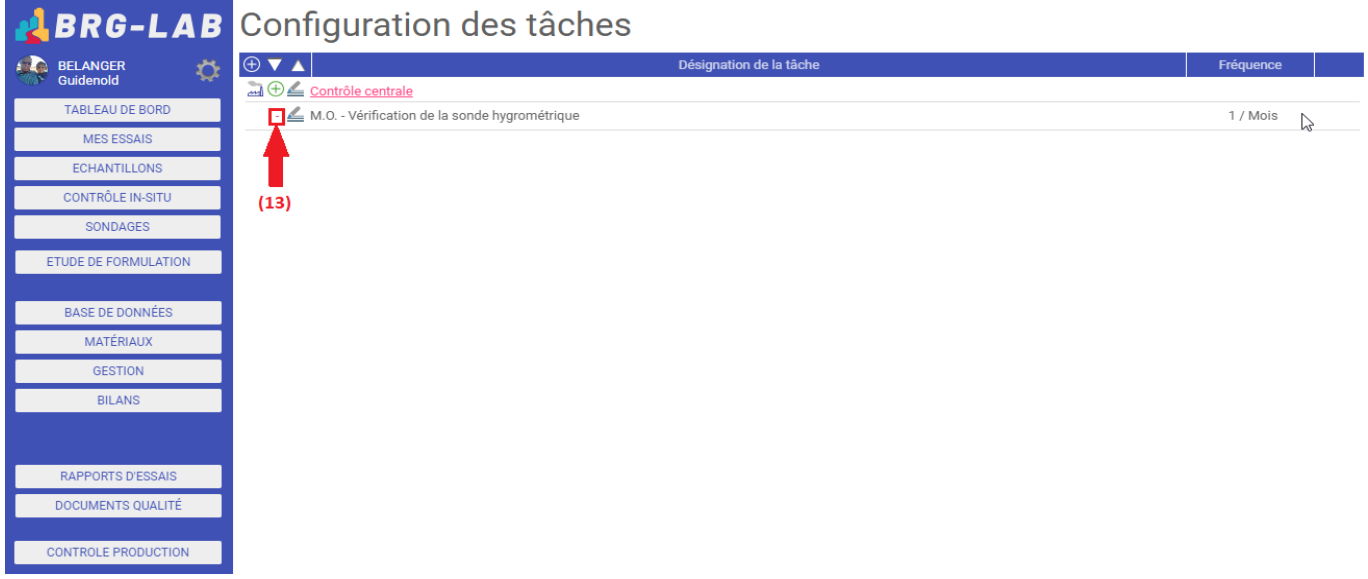

Une fois le groupe et la tâche créés, vous devez affecter celle-ci à la centrale à béton de votre choix. Pour cela, il vous faut aller sur le "TABLEAU DE BORD" (14) de votre "CONTROLE DE PRODUCTION" (1) :

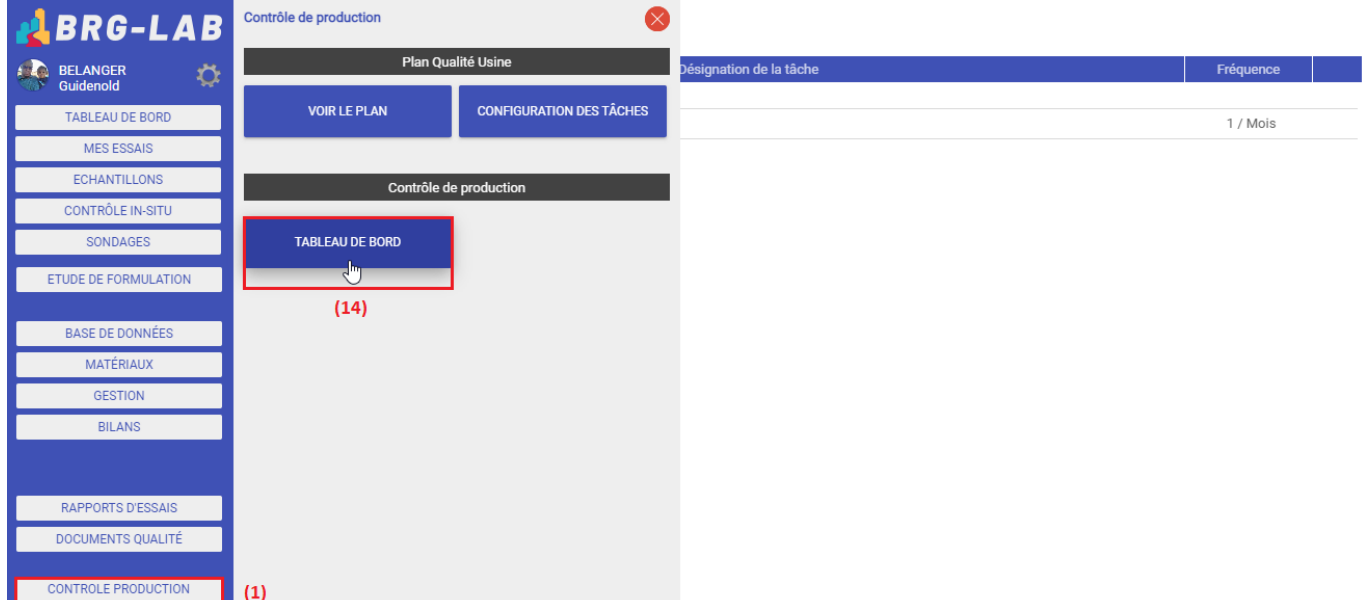

Puis cliquez sur la centrale (15) sur laquelle vous souhaitez effectué un contrôle des sondes hygrométriques :

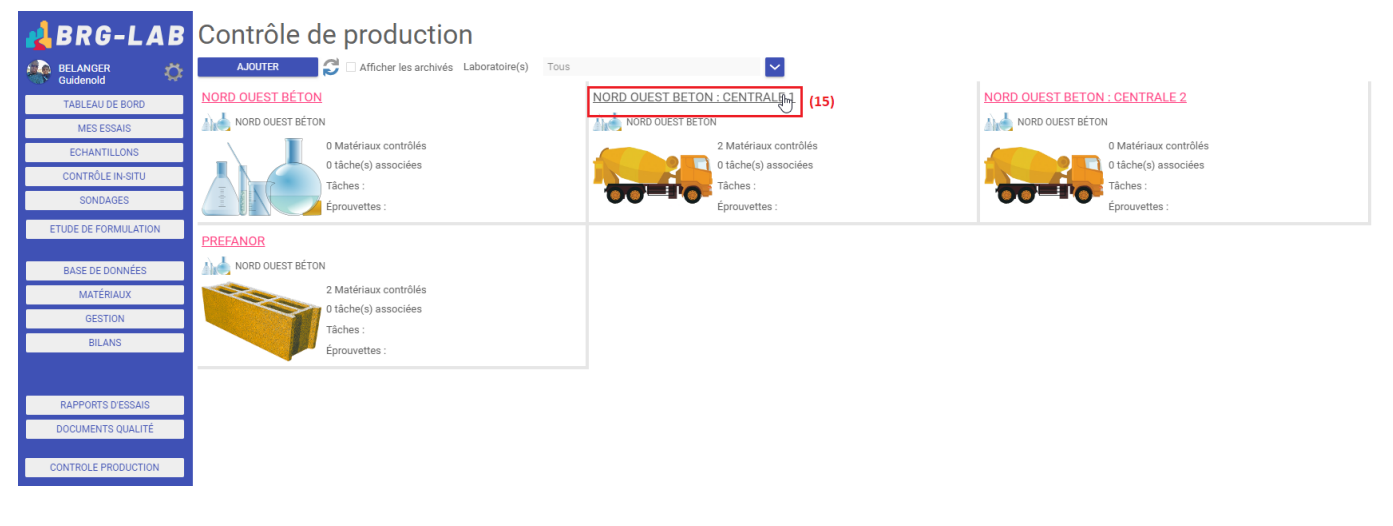

 $\frac{1}{31}$ 

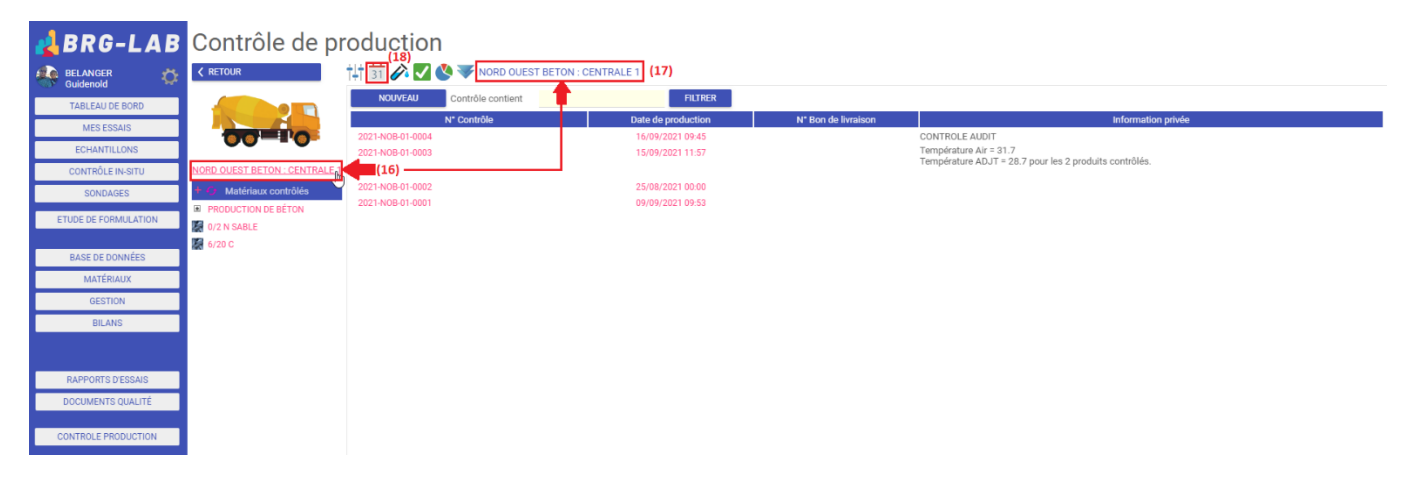

 $\oplus$ 

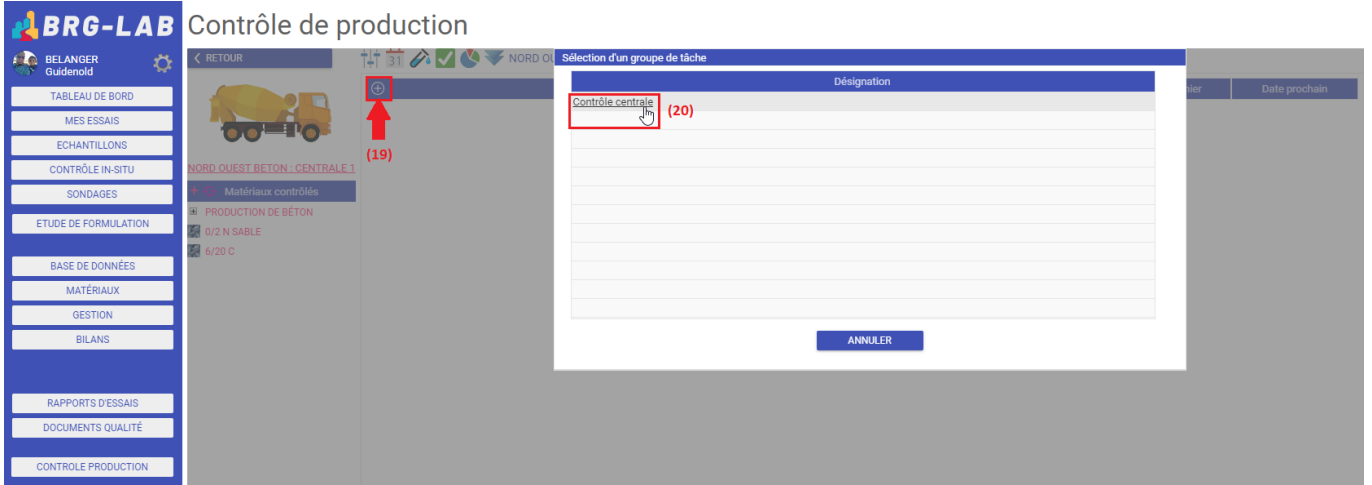

Vous pouvez alors voir d'afficher le groupe de tâche ("Contrôle centrale") (21) contenant l'essai de vérification de la sonde hygrométrique (22) avec des informations concernant la fréquence (23), la date du dernier essai réalisé (24) ainsi que la date du prochain essai à effectuer (25) :

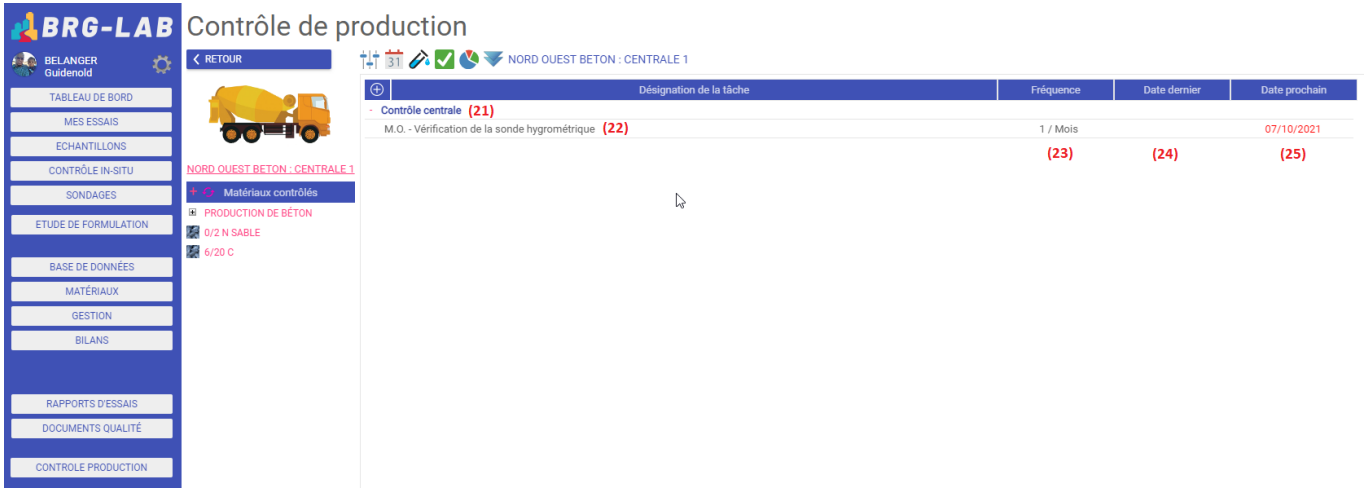

Le jour où vous devrez faire la vérification de la sonde, il vous faudra créer un nouvel échantillon dans lequel vous ajouterez l'essai de vérification de la sonde hygrométrique. Pour cela, assurez-vous dans un premier temps, de bien avoir sélectionné la centrale (26), puis dans la partie "Programme d'essai /Échantillon"  $\triangle$ (27), cliquez sur le bouton nouveau (28) :

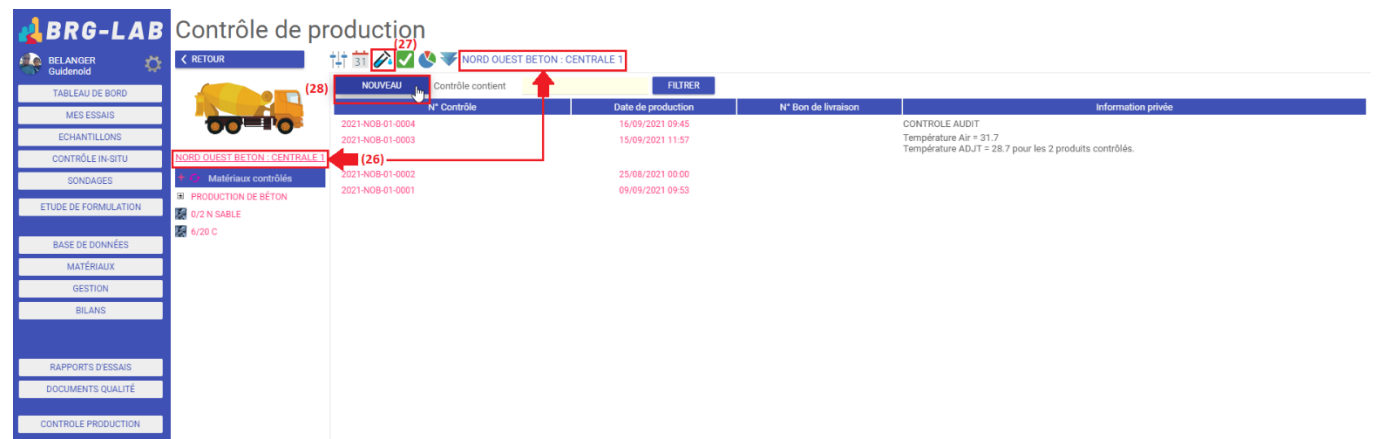

Renseignez ensuite les informations relatives à la création d'un contrôle de production (date, heure, numéro de BL). Puis, dans la page "Élaboration du programme d'essai", cliquez sur le symbole "+" (29) afin d'ajouter l'essai de vérification de la sonde hygrométrique (30) et validez (31) :

## **BRG-LAB** Contrôle de production

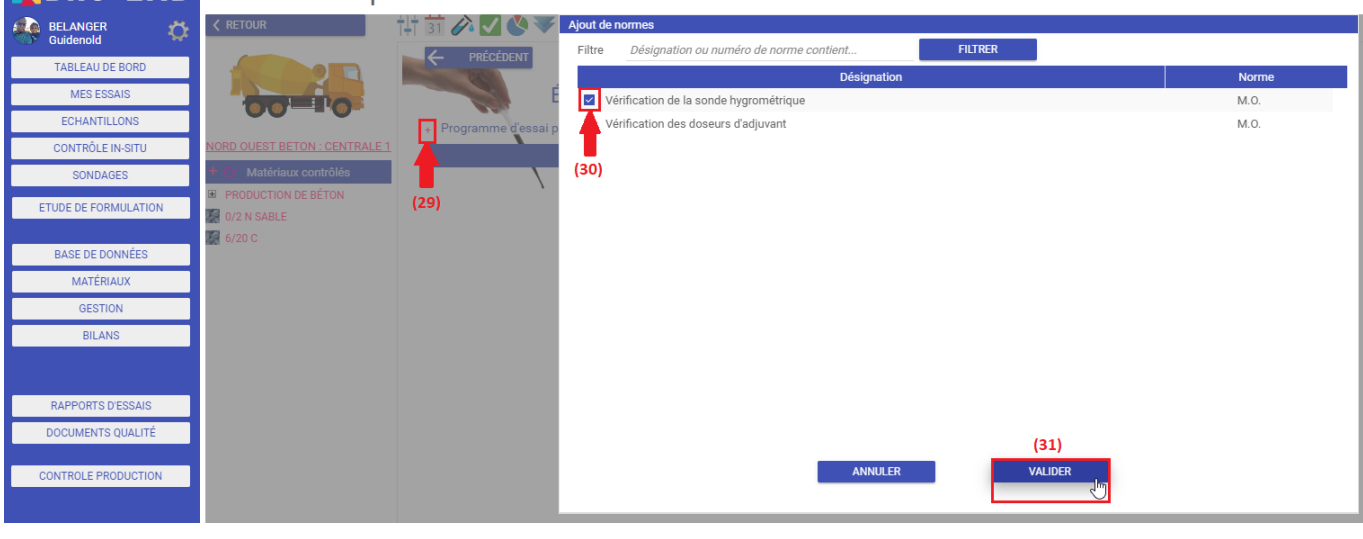

 $\frac{1}{31}$ 

## **BRG-LAB** Contrôle de production  $\overline{\left(\left(\text{RETOUR}\right)\right)}$  $\frac{1}{1}$  31 31 31  $\rightarrow$   $\rightarrow$  NORD OUEST BETON : CENTRALE 1 **ELANGER**<br>C<sub>O</sub>N Guidenold ¢

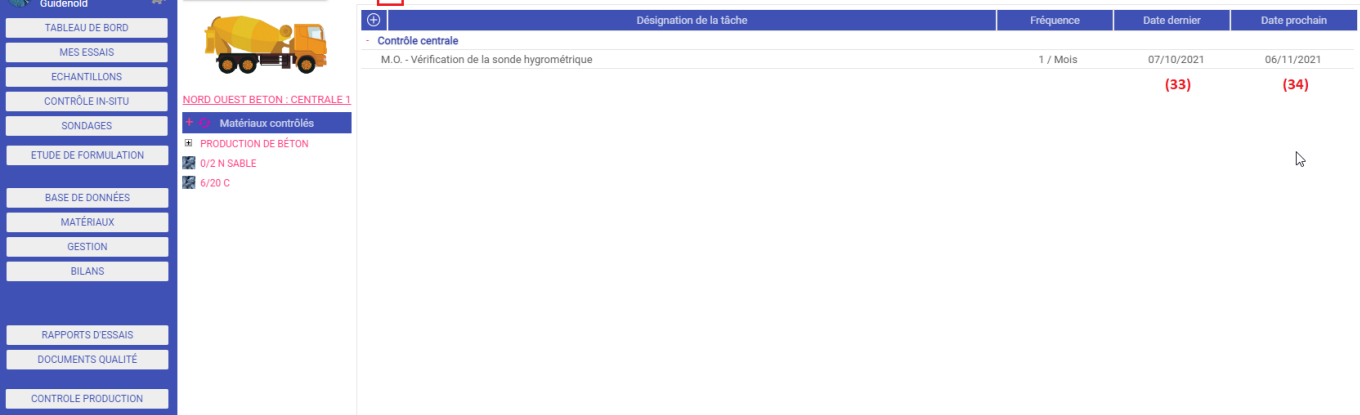

FIN